# **BAB V**

# **IMPLEMENTASI DAN PENGUJIAN SISTEM**

# **5.1 HASIL IMPLEMENTASI**

Implementasi program adalah kegiatan penerapan rancangan yang sudah ada menjadi program yang dapat dioperasikan. Pada kegiatan ini, pengkodean program menggunakan bahasa pemrograman PHP, *database* MySQL, XAMPP, dan *browser* (Microsoft Edge). Adapun hasil dari implementasi program dapat dilihat sebagai berikut :

1. Tampilan halaman *login*

Tampilan halaman *login* adalah halaman yang akan digunakan admin untuk masuk ke dalam sistem.

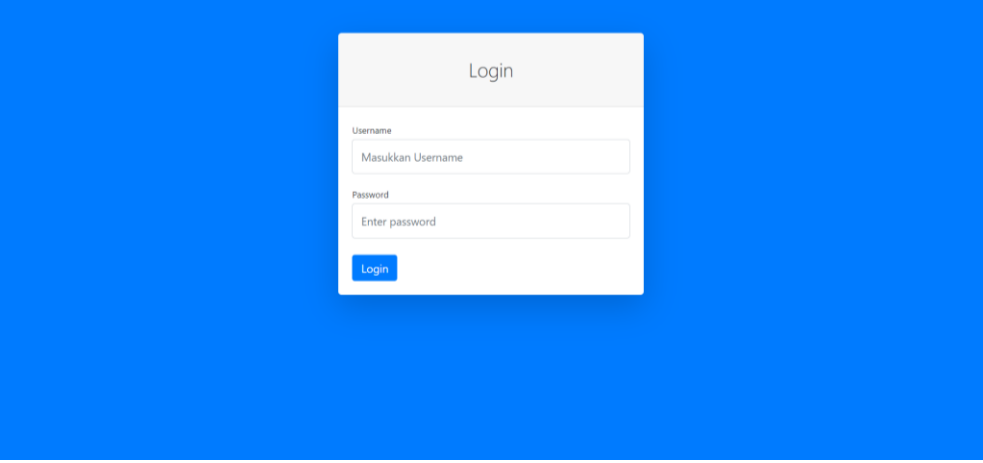

**Gambar 5.1 Tampilan Halaman** *Login*

2. Tampilan halaman *stock* barang

Tampilan halaman *stock* barang adalah halaman yang digunakan admin untuk menambah, mengubah, menghapus, dan melihat data *stock* barang. Halaman ini juga menjadi halaman awal setelah admin berhasil *login.* Pada halaman ini, admin dapat mencetak laporan *stock* barang.

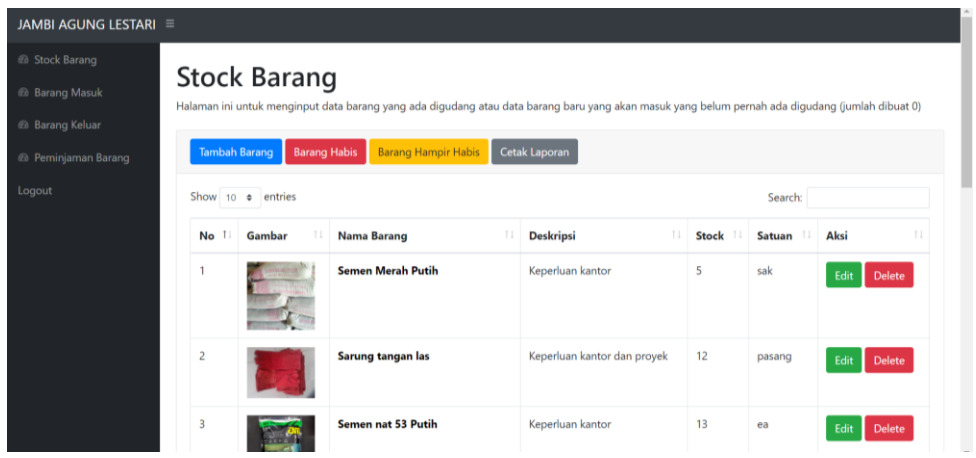

**Gambar 5.2 Tampilan Halaman** *Stock* **Barang**

3. Tampilan halaman barang masuk

Tampilan halaman barang masuk adalah halaman yang digunakan admin untuk menambah, mengubah, menghapus, dan melihat data barang masuk. Pada halaman ini, admin dapat mencetak laporan barang masuk.

| JAMBI AGUNG LESTARI =                                                                                                    |                                                            |                             |        |                                    |        |        |                  |                       |  |  |  |  |
|----------------------------------------------------------------------------------------------------|------------------------------------------------------------|-----------------------------|--------|------------------------------------|--------|--------|------------------|-----------------------|--|--|--|--|
| <b>B</b> Stock Barang<br><b>Barang Masuk</b><br><sup>2</sup> Barang Masuk<br>Halaman ini untuk menginput data barang yang masuk kedalam gudang<br><sup>6</sup> Barang Keluar |                                                            |                             |        |                                    |        |        |                  |                       |  |  |  |  |
| @ Peminjaman Barang<br>Logout                                                                                                    | <b>Tambah Barang Masuk</b><br>$\overline{u}$<br>dd/mm/yyyy | Cetak Laporan<br>dd/mm/yyyy | Filter |                                    |        |        |                  |                       |  |  |  |  |
|                                                                                                    | Show 10 ¢ entries                                          |                             |        |                                    |        |        | Search:          |                       |  |  |  |  |
|                                                                                                    | $\mathbb{L}$<br><b>Tanggal</b>                             | <b>Nota</b>                 | Gambar | $\mathbb{I}$<br><b>Nama Barang</b> | Jumlah | Satuan | 11<br>Keterangan | Aksi<br>$\top \bot$   |  |  |  |  |
|                                                                                                    | 2022-01-22 11:43:00                                        | 509                         |        | Pensil 2B                          | 12     | ea     | Keperluan kantor | Edit<br><b>Delete</b> |  |  |  |  |
|                                                                                                    | 2022-01-27 19:19:21                                        | 544                         |        | Aki VRLA 12V 100AH                 | 160    | ea     | PO24947          | Delete<br>Edit        |  |  |  |  |

**Gambar 5.3 Tampilan Halaman Barang Masuk**

4. Tampilan halaman barang keluar

Tampilan halaman barang keluar adalah halaman yang digunakan admin untuk menambah, mengubah, menghapus, dan melihat data barang keluar. Pada halaman ini, admin dapat mencetak laporan barang keluar.

|                                                                            | JAMBI AGUNG LESTARI =                                                                                                    |                                                                                                    |                    |        |        |          |              |      |               |  |  |  |
|----------------------------------------------------------------------------|----------------------------------------------------------------------------------------------------|----------------------------------------------------------------------------------------------------|--------------------|--------|--------|----------|--------------|------|---------------|--|--|--|
| <b>B</b> Stock Barang<br><sup>2</sup> Barang Masuk<br><b>Barang Keluar</b> |                                                                                                    | <b>Barang Keluar</b><br>Halaman ini untuk menginput data barang yang keluar dari gudang (barang dan alat)<br><b>Tambah Barang Keluar</b><br>Cetak Laporan |                    |        |        |          |              |      |               |  |  |  |
| <sup>2</sup> Peminjaman Barang<br>Logout                                   | $\overline{\mathbb{H}^2}$<br>$\overline{\mathbb{H}^2}$<br>Filter<br>dd/mm/yyyy<br>dd/mm/yyyy<br>Show 10 $\bullet$ entries<br>Search: |                                                                                                    |                    |        |        |          |              |      |               |  |  |  |
|                                                                            | <b>Tanggal</b><br>T.L                                                                                                    | Gambar                                                                                                    | <b>Nama Barang</b> | Jumlah | Satuan | Penerima | Keterangan   | Aksi | T.L           |  |  |  |
|                                                                            | 2022-02-18 10:06:43                                                                                                    |                                                                                                    | Besi siku 3x3 5m   | 50     | Btg    | Andy     | PCJ-2993     | Edit | <b>Delete</b> |  |  |  |
|                                                                            | 2022-02-26 10:01:08                                                                                                    |                                                                                                    | Semen Merah Putih  | 5      | sak    | Andy     | Untuk kantor | Edit | <b>Delete</b> |  |  |  |

**Gambar 5.4 Tampilan Halaman Barang Keluar**

5. Tampilan halaman peminjaman barang

Tampilan halaman peminjaman barang adalah halaman yang digunakan admin untuk menambah, menyelesaikan, dan melihat data peminjaman barang. Pada halaman ini, admin dapat mencetak laporan peminjaman barang.

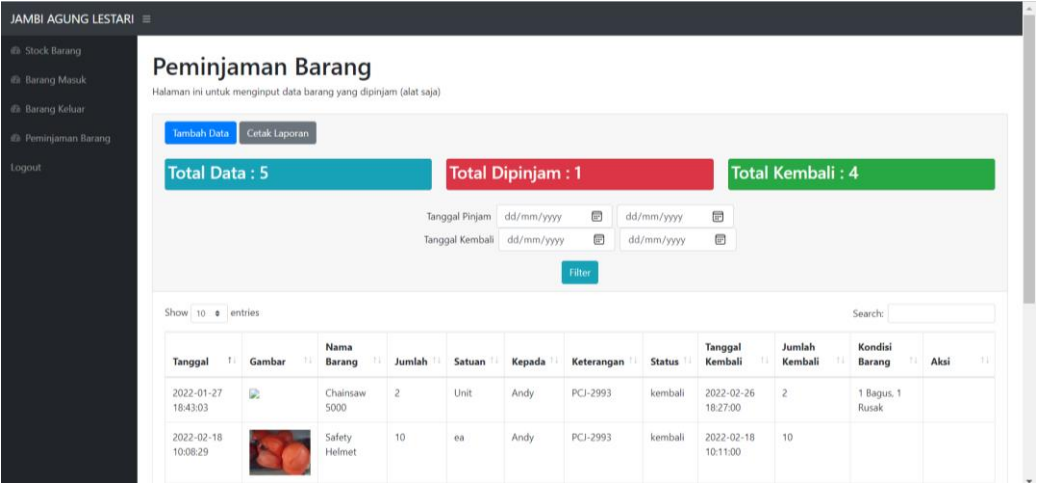

**Gambar 5.5 Tampilan Halaman Peminjaman Barang**

6. Tampilan halaman tambah data *stock* barang

Tampilan halaman tambah data *stock* barang adalah halaman yang digunakan

admin untuk menambah data *stock* barang.

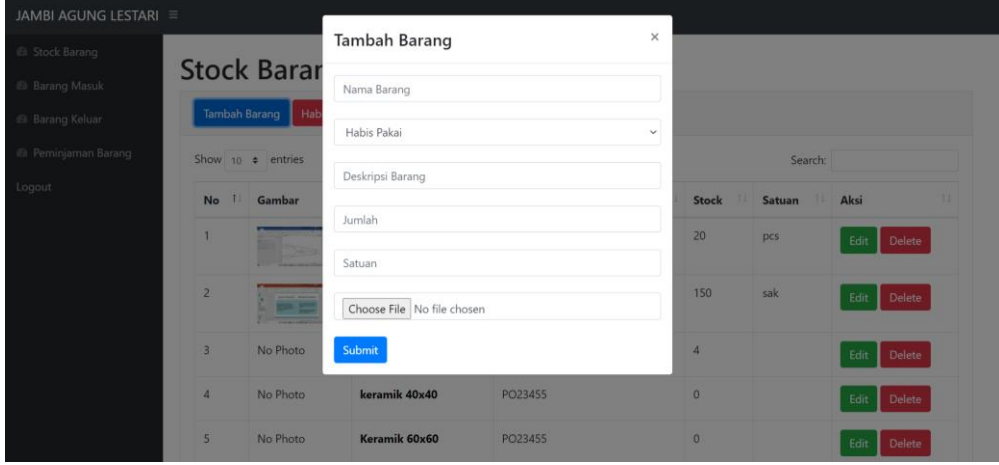

**Gambar 5.6 Tampilan Halaman Tambah Data** *Stock* **Barang**

7. Tampilan halaman *edit* data *stock* barang

Tampilan halaman *edit* data *stock* barang adalah halaman yang digunakan admin untuk mengubah data *stock* barang.

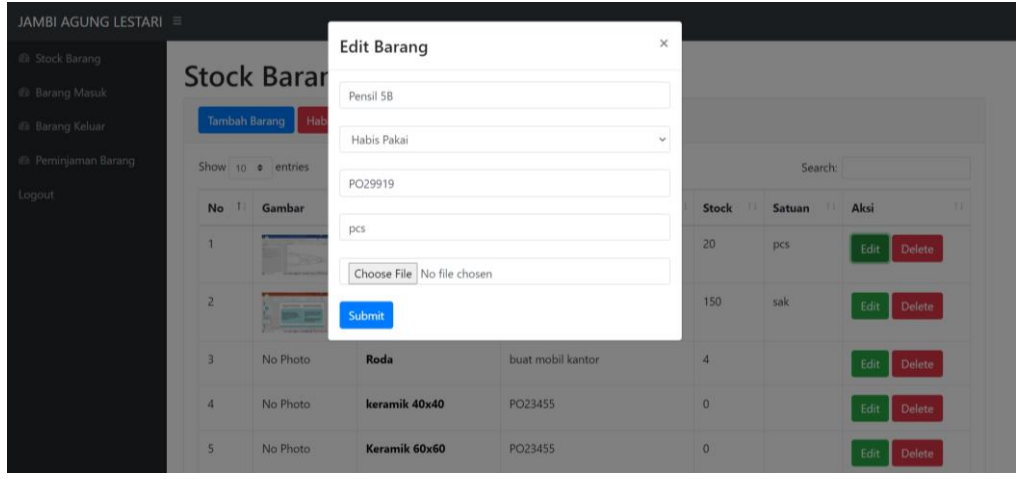

**Gambar 5.7 Tampilan Halaman** *Edit* **Data** *Stock* **Barang**

8. Tampilan halaman hapus data *stock* barang

Tampilan halaman hapus data *stock* barang adalah halaman yang digunakan admin untuk menghapus data *stock* barang.

| JAMBI AGUNG LESTARI =          |                  |                    |                                              |                        |                |              |                 |
|--------------------------------|------------------|--------------------|----------------------------------------------|------------------------|----------------|--------------|-----------------|
| <b>ED</b> Stock Barang         |                  |                    | <b>Hapus Barang</b>                          | $\times$               |                |              |                 |
| <b>B</b> Barang Masuk          |                  | <b>Stock Barar</b> | Apakah anda yakin ingin menghapus Pensil 5B? |                        |                |              |                 |
| <b><i>Eb</i></b> Barang Keluar |                  | Tambah Barang Hab  | Hapus                                        |                        |                |              |                 |
| <sup>2</sup> Peminjaman Barang |                  | Show to a entries  |                                              |                        |                | Search:      |                 |
| Logout                         | <b>No</b>        | Gambar             | <b>Nama Barang</b><br>п                      | 11<br><b>Deskripsi</b> | H.<br>Stock    | 31<br>Satuan | Aksi<br>        |
|                                |                  |                    | <b>Pensil 5B</b>                             | PO29919                | 20             | pcs          | Edit<br>Delete  |
|                                | $\overline{2}$   | <b>Die Ster</b>    | <b>Semen Api</b>                             | sisa gudang            | 150            | sak          | Edit<br>Delete: |
|                                | $\overline{3}$   | No Photo           | Roda                                         | buat mobil kantor      | $\overline{A}$ |              | Edit<br>Delete  |
|                                | $\boldsymbol{A}$ | No Photo           | keramik 40x40                                | PO23455                | $\alpha$       |              | Edit<br>Delete  |
|                                | 5 <sup>1</sup>   | No Photo           | Keramik 60x60                                | PO23455                | $\Omega$       |              | Delete:<br>Edit |

**Gambar 5.8 Tampilan Halaman Hapus Data** *Stock* **Barang**

9. Tampilan halaman tambah data barang masuk

Tampilan halaman tambah data barang masuk adalah halaman yang digunakan admin untuk menambah data barang masuk.

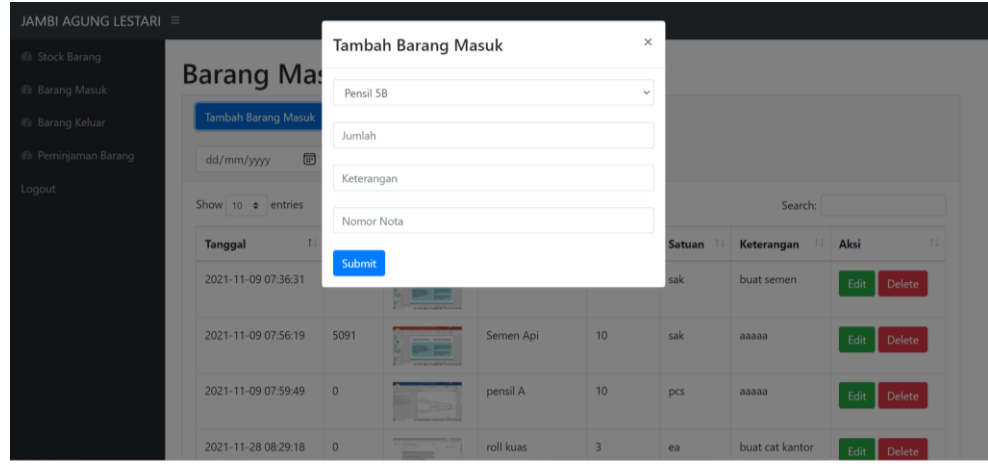

**Gambar 5.9 Tampilan Halaman Tambah Data Barang Masuk**

10. Tampilan halaman *edit* data barang masuk

Tampilan halaman *edit* data barang masuk adalah halaman yang digunakan admin untuk mengubah data barang masuk.

| JAMBI AGUNG LESTARI ≡          |                            |                         |                |                        |                |               |                 |                       |
|--------------------------------|----------------------------|-------------------------|----------------|------------------------|----------------|---------------|-----------------|-----------------------|
| <sup>2</sup> Stock Barang      |                            | <b>Edit Barang</b>      |                |                        | $\times$       |               |                 |                       |
| @ Barang Masuk                 | <b>Barang Mas</b>          | 10                      |                |                        |                |               |                 |                       |
| @ Barang Keluar                | <b>Tambah Barang Masuk</b> | 5090                    |                |                        |                |               |                 |                       |
| <sup>2</sup> Peminjaman Barang | 同<br>dd/mm/yyyy            |                         |                |                        |                |               |                 |                       |
| Logout                         | Show 10 o entries          | buat semen              |                |                        |                |               | Search:         |                       |
|                                | <b>Tanggal</b>             | Submit<br><b>IVULGE</b> | vannvar        | <b>ITAILIA MATAINE</b> | <b>Julian</b>  | <b>Satuan</b> | Keterangan      | <b>TI</b> Aksi<br>11  |
|                                | 2021-11-09 07:36:31        | 5090                    | <b>BRA 200</b> | Semen Api              | 10             | sak           | buat semen      | Edit<br>Delete        |
|                                | 2021-11-09 07:56:19        | 5091                    |                | Semen Api              | 10             | sak           | aaaaa           | Delete<br>Edit        |
|                                | 2021-11-09 07:59:49        | $\mathbf{0}$            |                | pensil A               | 10             | pcs           | aaaaa           | <b>Delete</b><br>Edit |
|                                | 2021-11-28 08:29:18        | $\mathbf{0}$            |                | roll kuas              | $\overline{3}$ | ea            | buat cat kantor | Edit Delete           |

**Gambar 5.10 Tampilan Halaman** *Edit* **Barang Masuk**

11. Tampilan halaman hapus data barang masuk

Tampilan halaman hapus data barang masuk adalah halaman yang digunakan admin untuk menghapus data barang masuk.

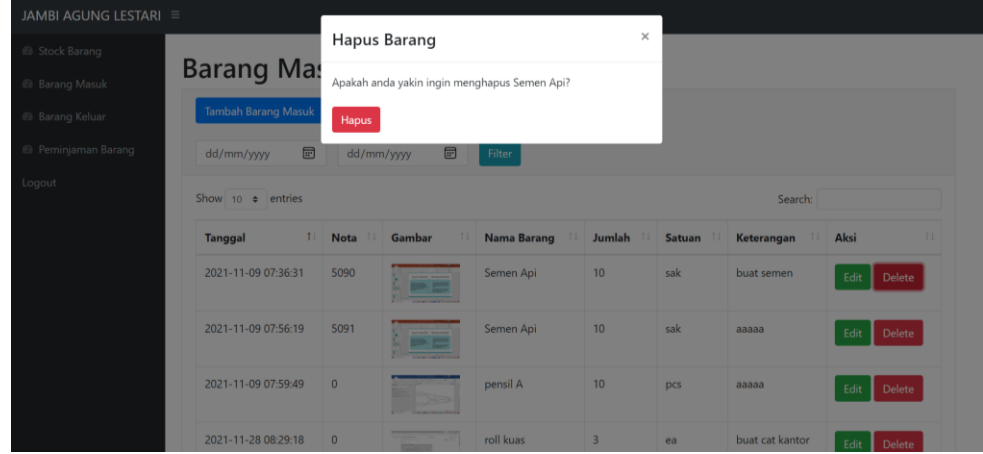

**Gambar 5.11 Tampilan Halaman Hapus Data Barang Masuk**

12. Tampilan halaman tambah data barang keluar

Tampilan halaman tambah data barang keluar adalah halaman yang digunakan admin untuk menambah data barang keluar.

| JAMBI AGUNG LESTARI ≡ |                                    |                           |                                       |        |                      |              |                          |                |
|-----------------------|------------------------------------|---------------------------|---------------------------------------|--------|----------------------|--------------|--------------------------|----------------|
| <b>@</b> Stock Barang |                                    | Tambah Barang Keluar      |                                       |        |                      | $\times$     |                          |                |
| <b>Barang Masuk</b>   | <b>Barang</b><br>Halaman ini untuk |                           | Semen Merah Putih   Stok Saat Ini : 4 |        |                      | $\checkmark$ |                          |                |
| <b>Barang Keluar</b>  |                                    | $\ensuremath{\mathsf{3}}$ |                                       |        |                      |              |                          |                |
| @ Peminjaman Barang   | <b>Tambah Baran</b>                |                           |                                       |        |                      |              |                          |                |
| Logout                | dd/mm/yyyy                         | Andy                      |                                       |        |                      |              |                          |                |
|                       | Show $10$ $\phi$                   | Untuk kantor              |                                       |        |                      |              | Search:                  |                |
|                       |                                    | <b>Submit</b>             |                                       |        |                      |              |                          |                |
|                       | <b>Tanggal</b>                     | Gambar<br>11.             | <b>Barang</b>                         | Jumlah | Satuan <sup>11</sup> | Penerima     | Keterangan <sup>11</sup> | 11<br>Aksi     |
|                       | 2022-02-18<br>10:06:43             |                           | Besi siku 3x3<br>5 <sub>m</sub>       | 50     | <b>Btg</b>           | Andy         | <b>PCJ-2993</b>          | Edit<br>Delete |

**Gambar 5.12 Tampilan Halaman Tambah Data Barang Keluar**

13. Tampilan halaman *edit* data barang keluar

Tampilan halaman *edit* data barang keluar adalah halaman yang digunakan admin untuk mengubah data barang keluar.

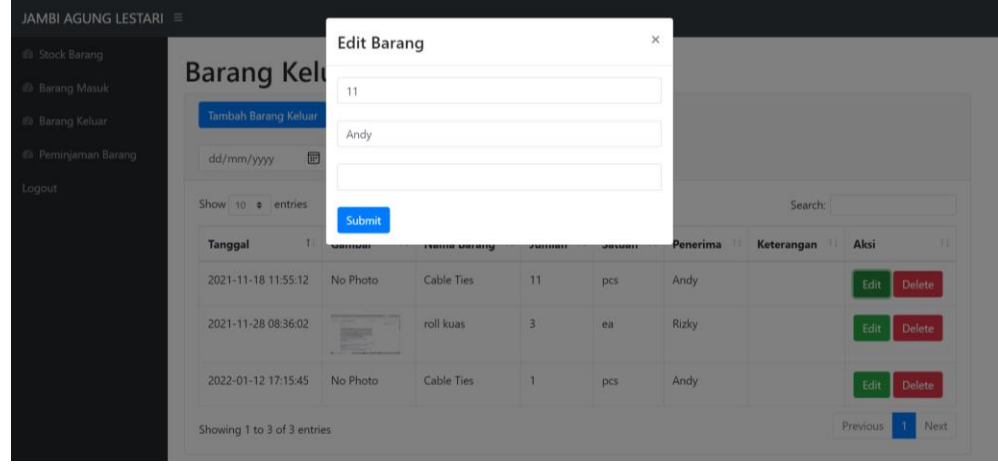

**Gambar 5.13 Tampilan Halaman** *Edit* **Data Barang Keluar**

14. Tampilan halaman hapus data barang keluar

Tampilan halaman hapus data barang keluar adalah halaman yang digunakan admin untuk menghapus data barang keluar.

| JAMBI AGUNG LESTARI =  |                             |                                               |                                               |                |          |          |                 |          |               |
|------------------------|-----------------------------|-----------------------------------------------|-----------------------------------------------|----------------|----------|----------|-----------------|----------|---------------|
| <b>El Stock Barang</b> |                             | <b>Hapus Barang</b>                           |                                               |                | $\times$ |          |                 |          |               |
| <b>B</b> Barang Masuk  | <b>Barang Kelt</b>          |                                               | Apakah anda yakin ingin menghapus Cable Ties? |                |          |          |                 |          |               |
| <b>B</b> Barang Keluar | Tambah Barang Keluar        | Hapus                                         |                                               |                |          |          |                 |          |               |
| (b) Peminjaman Barang  | 同<br>dd/mm/yyyy             | dd/mm/yyyy                                    | 圖<br>Filter                                   |                |          |          |                 |          |               |
| Logout                 | Show 10 $\phi$ entries      |                                               |                                               |                | Search:  |          |                 |          |               |
|                        | 11<br>Tanggal               | Gambar<br>$\mathbf{H}$                        | Nama Barang Jumlah Satuan                     |                |          | Penerima | Keterangan Aksi |          |               |
|                        | 2021-11-18 11:55:12         | No Photo                                      | Cable Ties                                    | 11             | pcs      | Andy     |                 | Edit     | Delete        |
|                        | 2021-11-28 08:36:02         | <b>Property</b><br><b>Margaret Commercial</b> | roll kuas                                     | $\overline{3}$ | ea       | Rizky    |                 | Edit     | <b>Delete</b> |
|                        | 2022-01-12 17:15:45         | No Photo                                      | Cable Ties                                    | $\mathbf{I}$   | pcs      | Andy     |                 | Edit     | Delete        |
|                        | Showing 1 to 3 of 3 entries |                                               |                                               |                |          |          |                 | Previous | <b>Next</b>   |

**Gambar 5.14 Tampilan Halaman Hapus Data Barang Keluar**

15. Tampilan halaman tambah data peminjaman barang

Tampilan halaman tambah data peminjaman barang adalah halaman yang digunakan admin untuk menambah data peminjaman barang.

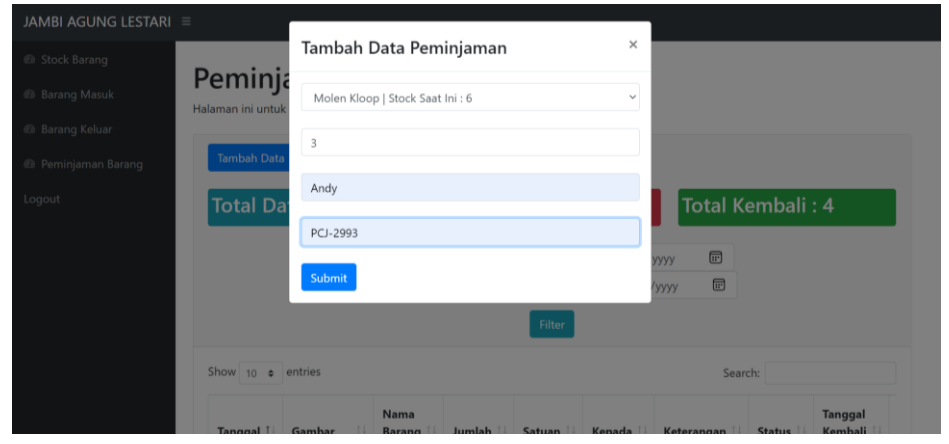

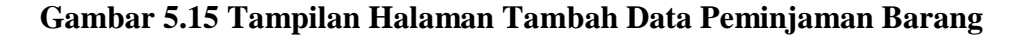

16. Tampilan halaman *edit* data peminjaman barang

Tampilan halaman *edit* peminjaman barang adalah halaman yang digunakan admin untuk mengubah jumlah barang yang kembali dan tanggal waktu pengembalian barang.

| JAMBI AGUNG LESTARI =  |                                              |               |                       |                  |             |                            |                           |               |                         |                   |                                |                 |  |
|------------------------|----------------------------------------------|---------------|-----------------------|------------------|-------------|----------------------------|---------------------------|---------------|-------------------------|-------------------|--------------------------------|-----------------|--|
| <b>B</b> Stock Barang  | Peminjaman Baran                             |               |                       | Barang Kembali   |             |                            |                           | $\times$      |                         |                   |                                |                 |  |
| <b>B</b> Barang Masuk  | Halaman ini untuk menginput data barang yang |               |                       | $_{3}$           |             |                            |                           |               |                         |                   |                                |                 |  |
| <b>B</b> Barang Keluar | Tambah Data                                  | Cetak Laporan |                       | dd/mm/yyyy --:-- |             |                            | $\overline{\mathbb{H}^*}$ |               |                         |                   |                                |                 |  |
| @ Peminjaman Barang    |                                              |               |                       |                  |             |                            |                           |               |                         |                   |                                |                 |  |
| Logout                 | <b>Total Data: 5</b>                         |               |                       | Kondisi Barang   |             |                            |                           |               | Total Kembali: 4        |                   |                                |                 |  |
|                        |                                              |               |                       | Submit           |             |                            |                           | <b>YYYY</b>   | $\qquad \qquad \boxdot$ |                   |                                |                 |  |
|                        |                                              |               |                       |                  |             | Tanggal Kembali dd/mm/yyyy | 固                         | dd/mm/yyyy    | 個                       |                   |                                |                 |  |
|                        |                                              |               |                       |                  |             |                            | Filter                    |               |                         |                   |                                |                 |  |
|                        | Show 10 $\bullet$ entries                    |               |                       |                  |             |                            |                           |               |                         |                   | Search:                        |                 |  |
|                        | Tanggal<br>п.                                | Gambar        | Nama<br><b>Barang</b> | Jumlah           | Satuan      | Kepada                     | Keterangan                | <b>Status</b> | Tanggal<br>Kembali      | Jumlah<br>Kembali | Kondisi<br><b>Barang</b><br>п. | $^{11}$<br>Aksi |  |
|                        | 2022-01-27<br>18:43:03                       | D.            | Chainsaw<br>5000      | $\overline{2}$   | <b>Unit</b> | Andy                       | PCJ-2993                  | kembali       | 2022-02-26<br>18:27:00  | $\overline{2}$    | 1 Bagus, 1<br>Rusak            |                 |  |
|                        | $2022 - 02 - 18$<br>10:08:29                 |               | Safety<br>Helmet      | 10               | ea          | Andy                       | PCJ-2993                  | kembali       | 2022-02-18<br>10:11:00  | 10                |                                |                 |  |
|                        | $2022 - 02 - 18$                             |               | Safety                |                  | ea          | Andy                       | PCJ-2993                  |               | Dipinjam 2022-02-26     |                   | 3 Bagus                        |                 |  |

**Gambar 5.16 Tampilan Halaman Edit Data Peminjaman Barang**

17. Tampilan halaman selesai peminjaman barang

Tampilan halaman selesai peminjaman barang adalah halaman yang digunakan admin untuk menyelesaikan peminjaman barang.

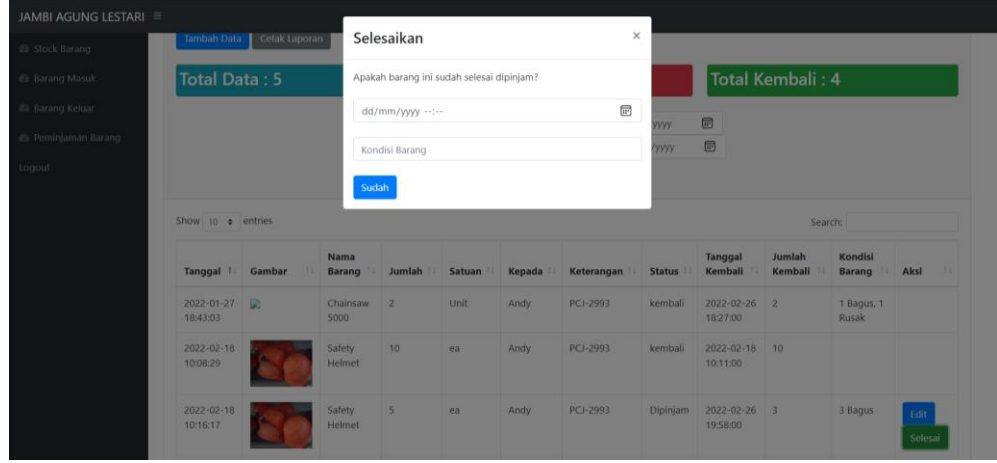

**Gambar 5.17 Tampilan Halaman Selesai Peminjaman Barang**

18. Tampilan *print out* laporan *stock* barang

Tampilan *print out* laporan *stock* barang adalah halaman yang digunakan admin untuk mencetak laporan *stock* barang.

|                     | PT Jambi Agung Lestari        |                     | PT. JAMBI AGUNG LESTARI<br>Jalan Lingkar Selatan RT. 05, No. 08<br>Desa Mekar Jaya, Kec, Sungai Gelam, Kab, Muaro Jambi<br>Kota Jambi, 36363 |       |        |  |  |  |  |  |  |
|---------------------|-------------------------------|---------------------|----------------------------------------------------------------------------------------------------|-------|--------|--|--|--|--|--|--|
| <b>Stock Barang</b> |                               |                     |                                                                                                    |       |        |  |  |  |  |  |  |
| <b>No</b>           | Nama Barang                   | <b>Jenis Barang</b> | <b>Deskripsi</b>                                                                                                    | Stock | Satuan |  |  |  |  |  |  |
| 1                   | Semen Merah Putih             | Habis Pakai         | Keperluan kantor                                                                                                    | 5     | sak    |  |  |  |  |  |  |
| $\overline{c}$      | Sarung tangan las             | Habis Pakai         | Keperluan kantor dan proyek                                                                                                    | 12    | pasang |  |  |  |  |  |  |
| 3                   | Semen nat 53 Putih            | Habis Pakai         | Keperluan kantor                                                                                                    | 13    | ea     |  |  |  |  |  |  |
| 4                   | Pensil 2B                     | Habis Pakai         | Keperluan kantor                                                                                                    | 12    | ea     |  |  |  |  |  |  |
| 5                   | Gerinda Bosch 4               | Alat                | Keperluan kantor dan provek                                                                                                    | 1     | unit   |  |  |  |  |  |  |
| 6                   | Chainblock Nitichi 3.2 ton    | <b>Barang Habis</b> | Keperluan proyek                                                                                                    | 1     | Unit   |  |  |  |  |  |  |
| 7                   | Chainblock nagasaki 5 ton     | <b>Barang Habis</b> | Keperluan proyek                                                                                                    | 1     | Unit   |  |  |  |  |  |  |
| 8                   | Aki VRLA 12V 100AH            | <b>Barang Habis</b> | PO24947                                                                                                    | 160   | ea     |  |  |  |  |  |  |
| 9                   | Sikat aluminium Eagle Brand   | <b>Barang Habis</b> | Keperluan kantor dan provek                                                                                                    | 57    | ea     |  |  |  |  |  |  |
| 10                  | Kawat Las Nikko Steel NSN-310 | <b>Barang Habis</b> | Keperluan kantor dan provek                                                                                                    | 10    | Kg     |  |  |  |  |  |  |

**Gambar 5.18 Tampilan** *Print Out* **Laporan Stock Barang**

19. Tampilan *print out* laporan barang habis

Tampilan *print out* laporan barang habis adalah halaman yang digunakan admin untuk mencetak laporan barang habis.

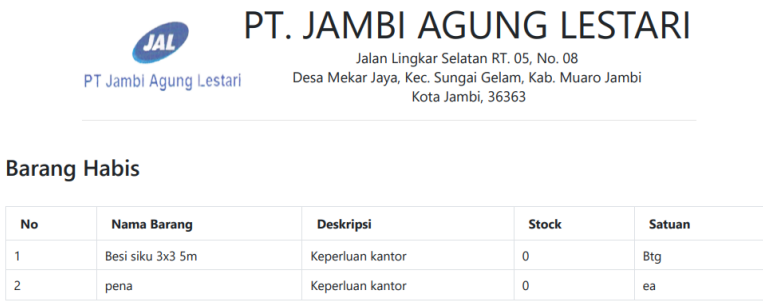

## **Gambar 5.19 Tampilan** *Print Out* **Laporan Barang Habis**

20. Tampilan *print out* laporan barang hampir habis

Tampilan *print out* laporan barang hampir habis adalah halaman yang digunakan admin untuk mencetak laporan barang hampir habis.

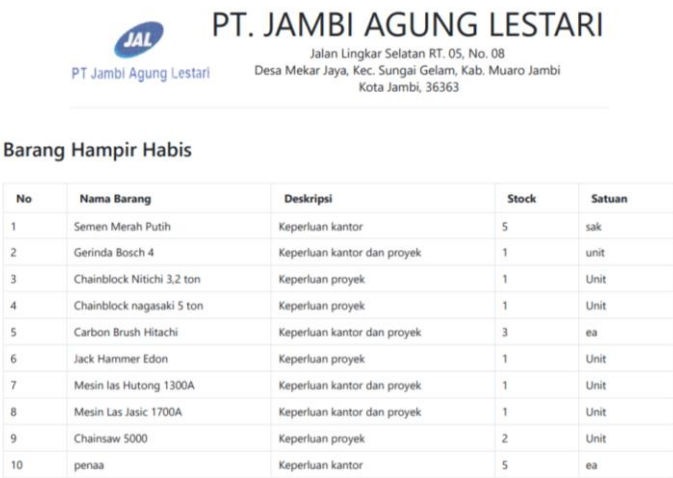

# **Gambar 5.20 Tampilan** *Print Out* **Laporan Barang Hampir Habis**

21. Tampilan *print out* laporan barang masuk

Tampilan *print out* laporan barang masuk adalah halaman yang digunakan admin untuk mencetak laporan barang masuk.

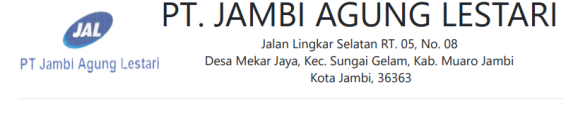

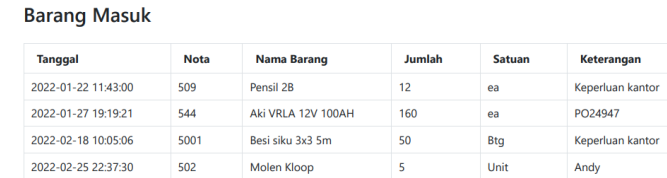

### **Gambar 5.21 Tampilan** *Print Out* **Laporan Barang Masuk**

22. Tampilan *print out* laporan barang keluar

Tampilan *print out* laporan barang keluar adalah halaman yang digunakan admin untuk mencetak laporan barang keluar.

|                           | JAL<br>PT Jambi Agung Lestari | PT. JAMBI AGUNG LESTARI<br>Jalan Lingkar Selatan RT. 05, No. 08<br>Desa Mekar Jaya, Kec. Sungai Gelam, Kab. Muaro Jambi<br>Kota Jambi, 36363 |               |          |              |  |  |  |
|---------------------------|-------------------------------|----------------------------------------------------------------------------------------------------|---------------|----------|--------------|--|--|--|
| ×<br><b>Barang Keluar</b> |                               |                                                                                                    |               |          |              |  |  |  |
|                           |                               |                                                                                                    |               |          |              |  |  |  |
| <b>Tanggal</b>            | <b>Nama Barang</b>            | Jumlah                                                                                                    | <b>Satuan</b> | Penerima | Keterangan   |  |  |  |
| 2022-02-18 10:06:43       | Besi siku 3x3 5m              | 50                                                                                                    | <b>Btg</b>    | Andy     | PCJ-2993     |  |  |  |
| 2022-02-26 10:01:08       | Semen Merah Putih             | 5                                                                                                    | sak           | Andy     | Untuk kantor |  |  |  |

**Gambar 5.22 Tampilan** *Print Out* **Laporan Barang Keluar**

23. Tampilan *print out* laporan peminjaman barang

Tampilan *print out* laporan peminjaman barang adalah halaman yang

digunakan admin untuk mencetak laporan peminjaman barang.

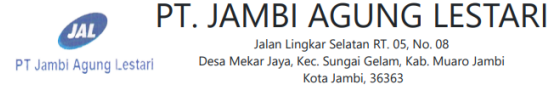

#### Peminjaman Barang

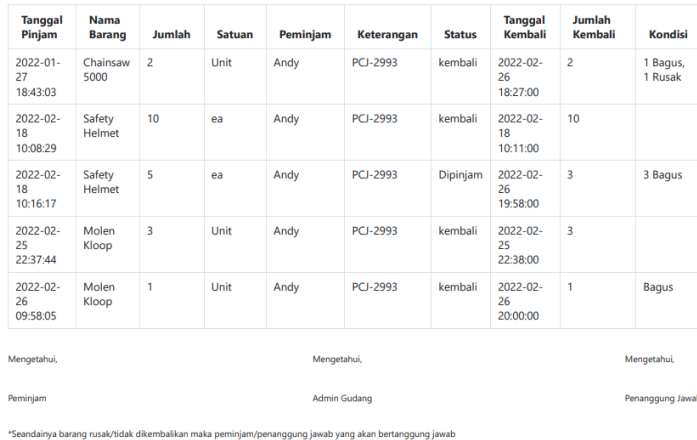

# **Gambar 5.23 Tampilan** *Print Out* **Laporan Peminjaman Barang**

24. Tampilan *print out* laporan detail barang

Tampilan *print out* laporan detail barang adalah halaman yang digunakan

admin untuk mencetak laporan detail barang.

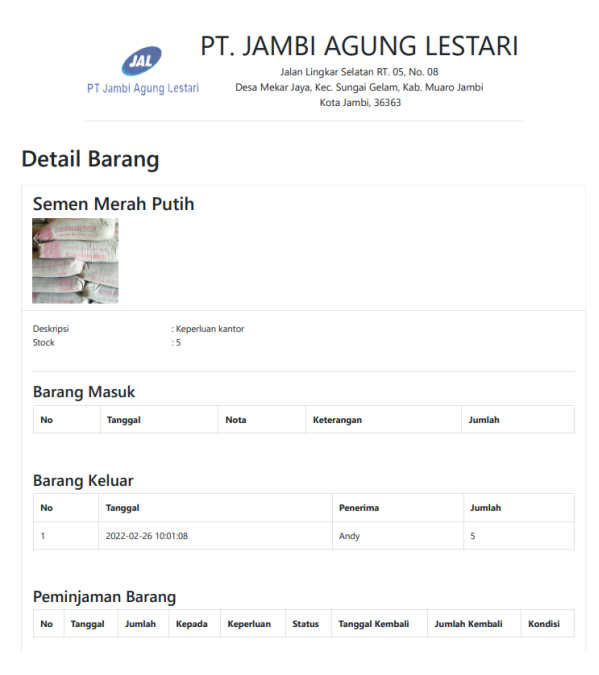

**Gambar 5.24 Tampilan** *Print Out* **Laporan Detail Barang**

# **5.2 PENGUJIAN SISTEM**

Untuk mengetahui keberhasilan dari implementasi sistem yang telah dilakukan, maka penulis melakukan pengujian terhadap sistem. Adapun tahap pengujian yang telah dilakukan adalah sebagai berikut :

| N <sub>o</sub> | Deskripsi                                   | Prosedur<br>Pengujian                                                                                   | Masukan                                                                                                    | Keluaran<br>yang<br>diharapkan                                        | Hasil yang<br>didapat                                                 | Kesi<br>mpu<br>lan |
|----------------|---------------------------------------------|----------------------------------------------------------------------------------------------------|----------------------------------------------------------------------------------------------------|-----------------------------------------------------------------------|-----------------------------------------------------------------------|--------------------|
| $\mathbf{1}$   | Pengujian<br>login<br>sistem                | <b>Buka</b><br>halaman<br>login                                                                         | Isi<br>username<br>"jal12345"<br>dan<br>password<br>"12345"                                                       | <b>Masuk</b><br>ke<br>dalam<br>sistem<br>(halaman<br>stock<br>barang) | <b>Masuk</b><br>ke<br>dalam<br>sistem<br>(halaman<br>stock<br>barang) | Baik               |
| $\overline{2}$ | Pengujian<br>tambah<br>data stock<br>barang | <b>Buka</b><br>halaman<br>stock barang<br>dan<br>mengklik<br>tambah<br>barang                           | Isi<br>data<br>nama<br>barang,<br>jenis<br>barang,<br>deskripsi<br>barang,<br>jumlah,<br>satuan,<br>dan<br>gambar | Data<br>ditampilkan<br>halaman<br>di<br>stock barang                  | Data<br>ditampilkan<br>halaman<br>di<br>stock barang                  | Baik               |
| 3              | Pengujian<br>edit data<br>stock<br>barang   | <b>Buka</b><br>halaman<br>stock<br>dan<br>barang<br>mengklik<br>edit<br>pada<br>stock<br>data<br>barang | Ubah data<br>nama<br>barang,<br>jenis<br>barang,<br>deskripsi<br>barang,<br>satuan,<br>dan<br>gambar              | Data<br>berubah<br>pada<br>halaman<br>stock barang                    | Data<br>berubah<br>pada<br>halaman<br>stock barang                    | Baik               |
| $\overline{4}$ | Pengujian<br>tambah<br>data                 | <b>Buka</b><br>halaman<br>barang                                                                        | Isi<br>data<br>nama<br>barang,                                                                                    | Data<br>ditampilkan<br>di<br>halaman                                  | Data<br>ditampilkan<br>halaman<br>di                                  | Baik               |

**Tabel 5.1 Pengujian Sistem**

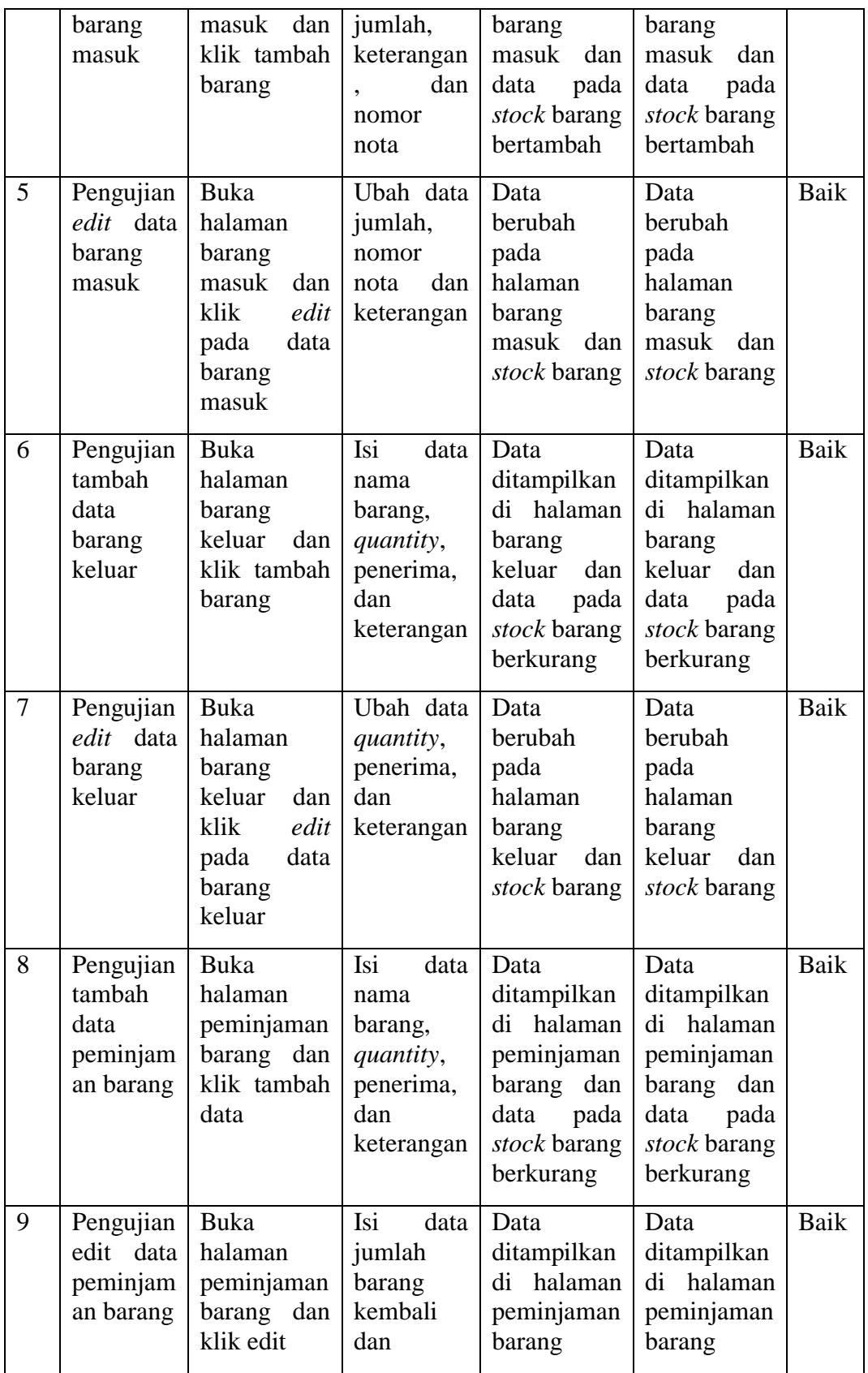

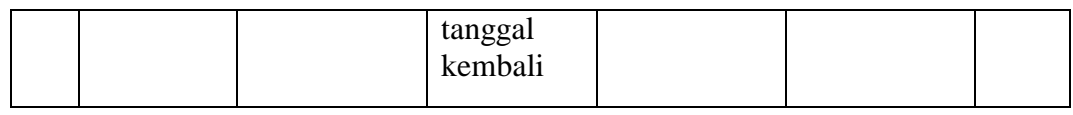

# **5.3 ANALISIS HASIL YANG DICAPAI SISTEM**

Adapun analisis hasil yang dicapai sistem informasi stok barang berbasis *web* yang telah dibangun dalam menyelesaikan masalah yang ada pada perusahaan PT. Jambi Agung Lestari adalah sebagai berikut :

- 1. Sistem yang dirancang memudahkan admin gudang dalam mengelola data dengan lebih efektif dan efisien
- 2. Sistem yang dirancang mempermudah perhitungan stok barang sehingga kinerja perusahaan lebih efektif dan efisien
- 3. Sistem yang dirancang memudahkan admin gudang dalam mencetak laporan dengan mudah

# **5.3.1 Kelebihan Sistem**

Adapun kelebihan dari sistem ini adalah :

- 1. Terdapat fitur peminjaman barang agar admin gudang mengetahui barang apa yang masih dipinjam dan telah selesai dipinjam
- 2. Dapat menampilkan *history* detail data barang masuk, keluar, dan peminjaman pada *stock* barang
- 3. Dapat menampilkan data barang yang hampir habis dan telah habis dengan cepat dan akurat

### **5.3.2 Kekurangan Sistem**

Adapun kekurangan dari sistem ini adalah :

- 1. Sistem informasi stok barang masih menggunakan arsip sebagai bukti fisik
- 2. Sistem informasi stok barang yang dibuat hanya berfokus pada bagian gudang
- 3. Belum adanya grafik atau diagram yang dapat menampilkan data stok barang yang sering keluar atau yang jarang keluar untuk data perbandingan